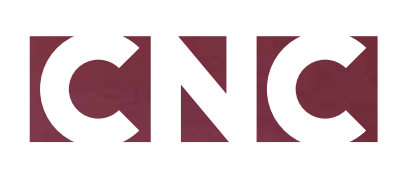

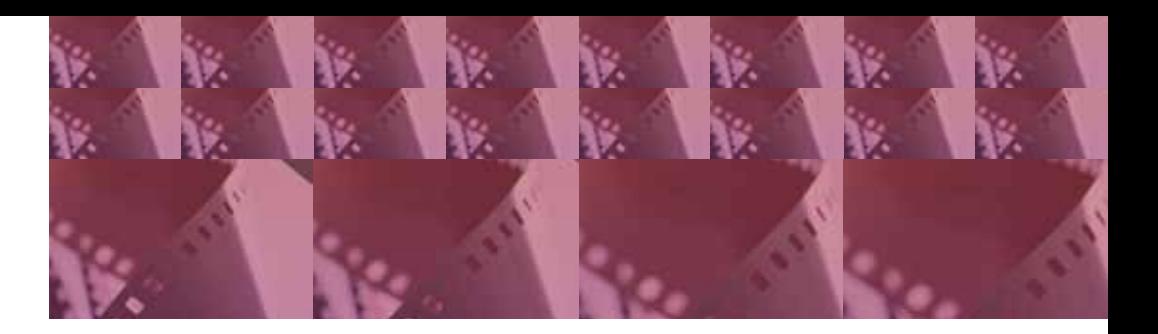

# **Création d'une demande de classement art et essai**

Manuel utilisateur

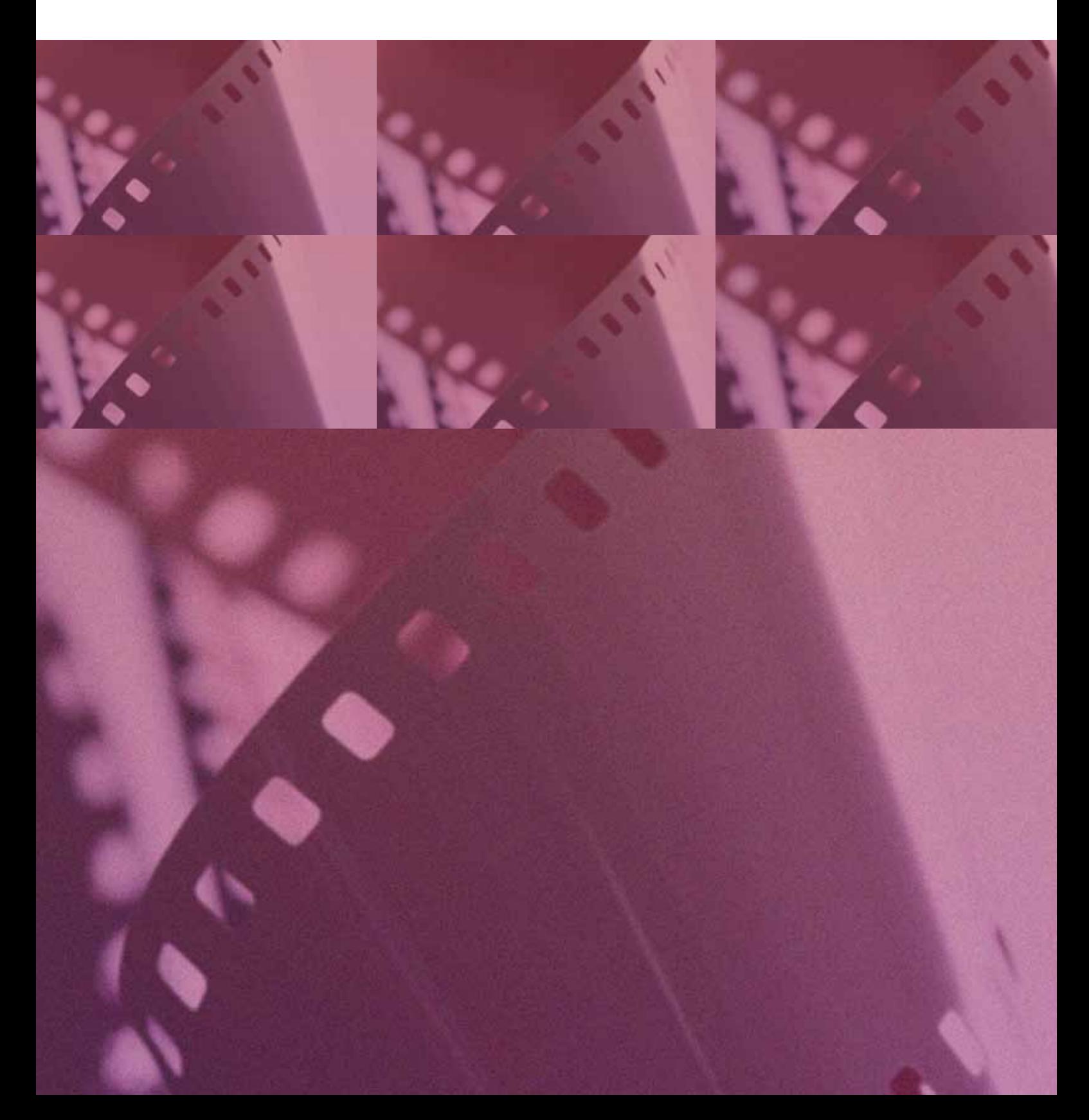

# **MANUEL UTILISATEUR CREATION D'UNE DEMANDE DE CLASSEMENT ART ET ESSAI**

# **Sommaire**

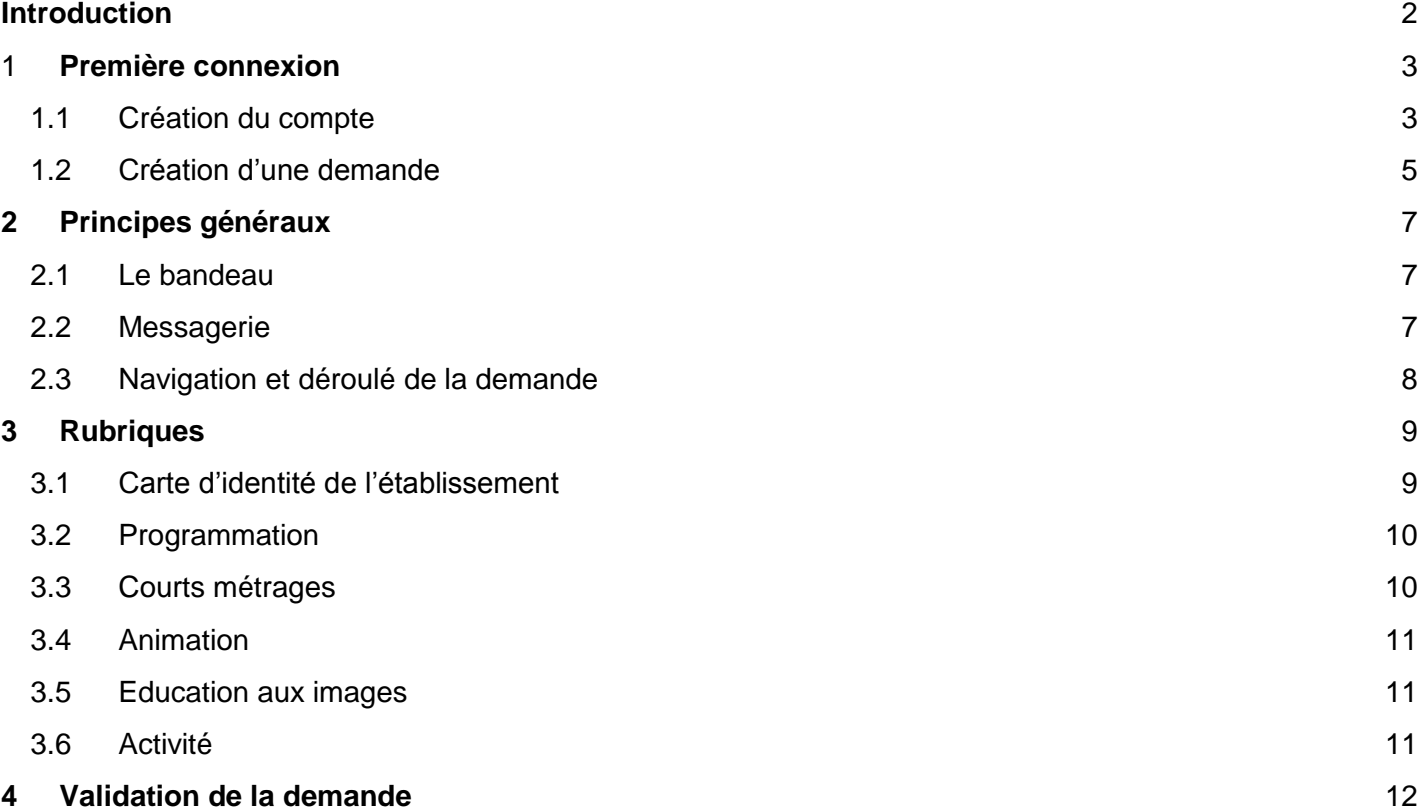

## **Introduction**

<span id="page-2-0"></span>La lecture de ce guide permettra de lister les éléments nécessaires à la formulation de votre demande.

#### **Vous devez remplir un questionnaire par établissement candidat et les demandes peuvent être complétées tout au long de l'année.**

Le questionnaire est à remplir intégralement, il est très important de vérifier tous les champs :

- Les champs pré-remplis non modifiables (exploitant, adresse, par exemple) : si vous constatez des erreurs ou omissions, utilisez le lien : « si ces données sont incorrectes veuillez contacter le CNC pour le faire corriger ». Une fenêtre de votre messagerie s'ouvrira permettant de nous signaler toutes les anomalies constatées. Le gestionnaire de votre autorisation d'exercice du service de l'exploitation pourra ensuite vous demander des pièces non fournies au CNC (nouveau bail par exemple).
- Les champs pré-remplis modifiables (données reprises sur votre précédent questionnaire)

La période de référence pour la demande de subvention Art et essai 2019 va du **5 juillet 2017 au 26 juin 2018 (semaine 27 de 2017 à 26 de 2018).**

#### **La demande peut être transmise à partir du 10 septembre 2018 et la date limite de transmission est le 1er octobre 2018.**

En les transmettant au CNC, vous certifiez que ces données sont exactes. Le CNC se réserve la possibilité de vérifier les informations fournies.

#### **Le non-respect des délais ou l'inexactitude du questionnaire rempli entraînera l'inéligibilité au classement.**

<span id="page-2-1"></span>En cas de besoin, les équipes du CNC sont joignables à l'adresse suivante : [contacts.artetessai@cnc.fr](mailto:contacts.artetessai@cnc.fr)

# GNG

# **1 PREMIERE CONNEXION**

### <span id="page-3-0"></span>**1.1 Création du compte**

Suivre le lien [https://mon.cnc.fr](https://mon.cnc.fr/) pour accéder à la page d'accueil de l'application *MonCNC*.

 $\triangleright$  Cliquer sur (INSCRIVEZ-VOUS) afin de lancer la création du compte.

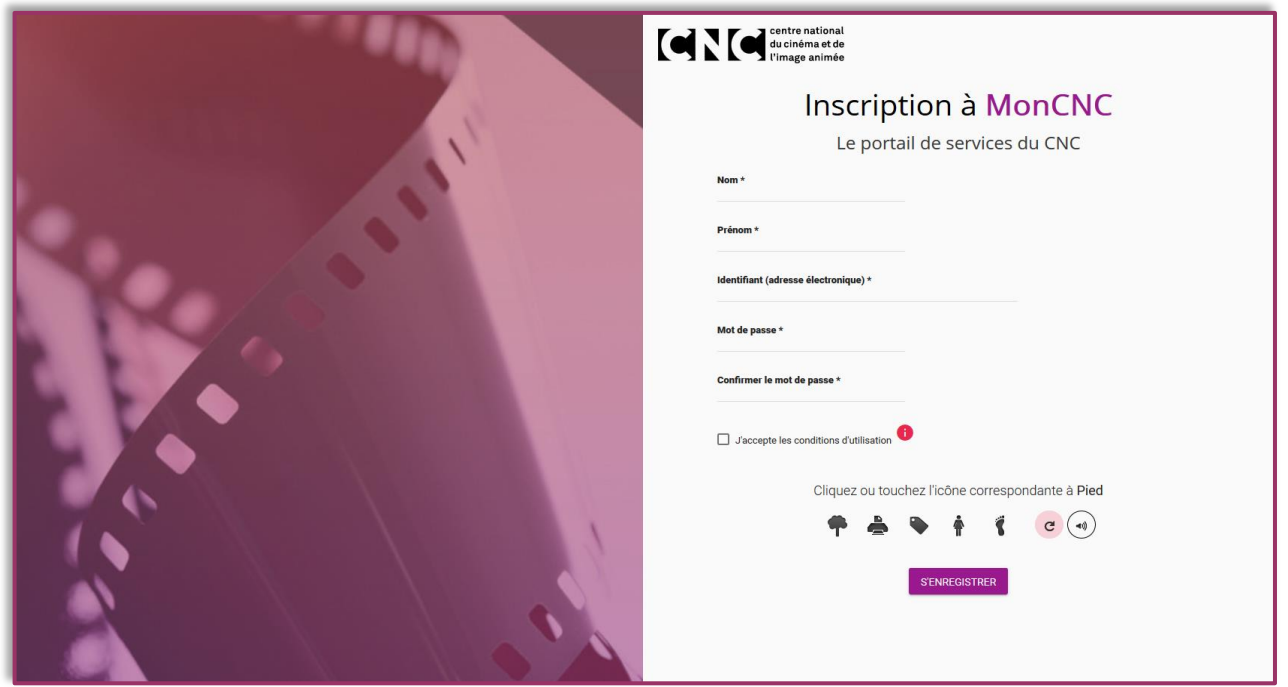

 Renseigner les informations nécessaires pour créer le compte : le nom, le prénom, l'identifiant et le mot de passe.

Remarque : le mot de passe doit comporter au moins 8 caractères et être constitué de 3 catégories de caractères : les minuscules (abcd…yz), les majuscules (ABCD…YZ) et les chiffres (0123…9). Exemple : ArtetEssai2019

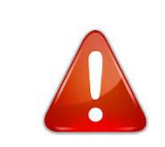

**L'adresse électronique renseignée par l'exploitant doit être celle qui a été saisie lors de la demande d'aide pour la campagne 2018.**

Cocher la case *J'accepte les conditions d'utilisation* :

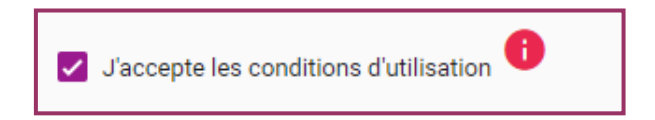

Pour sécuriser l'accès, un test apparait, cliquer sur l'image qui correspond au texte indiqué.

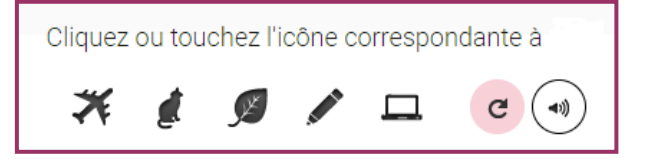

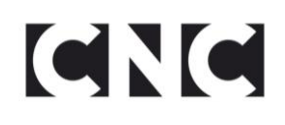

Le message ci-dessous s'affiche :

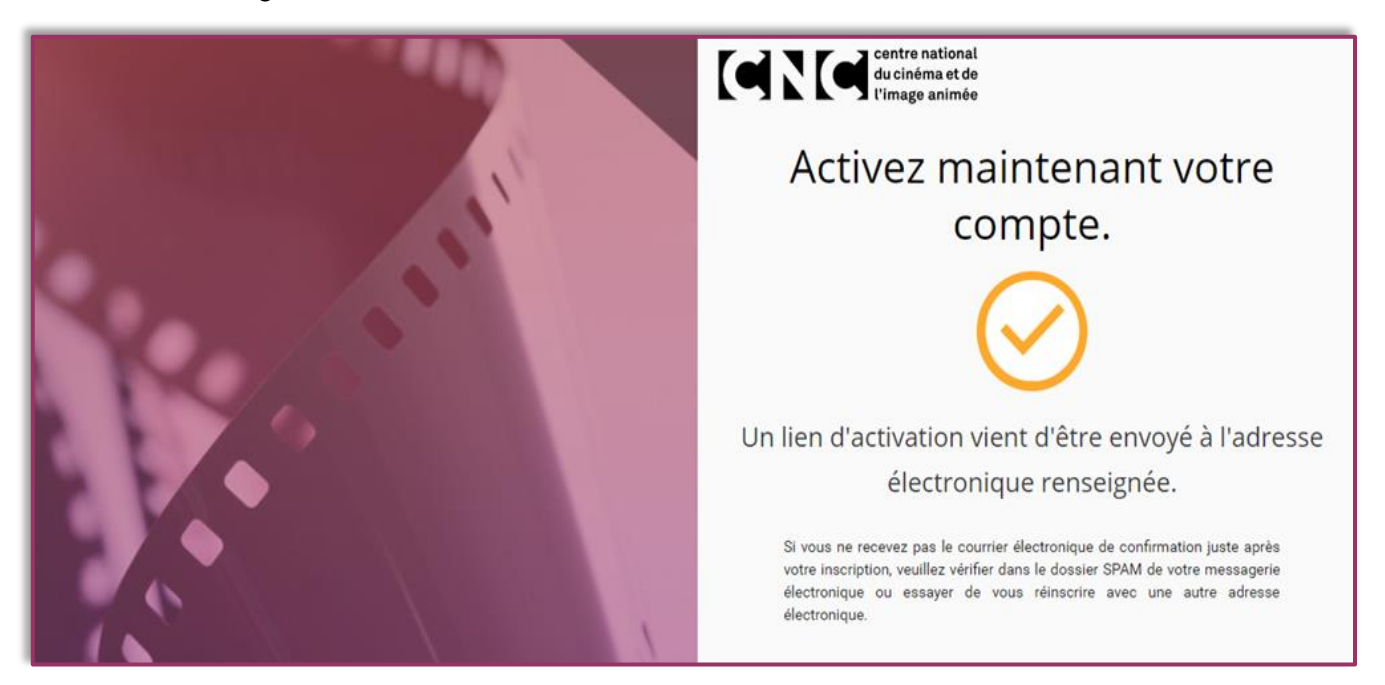

 Un lien d'activation est alors envoyé à l'adresse électronique renseignée. En cliquant sur le lien, le compte est définitivement validé.

Si vous ne recevez pas le courrier électronique de confirmation juste après votre inscription, veuillez vérifier dans les courriers indésirables de votre messagerie électronique ou essayer de vous réinscrire avec une autre adresse électronique.

 $\triangleright$  La page suivante s'affiche alors :

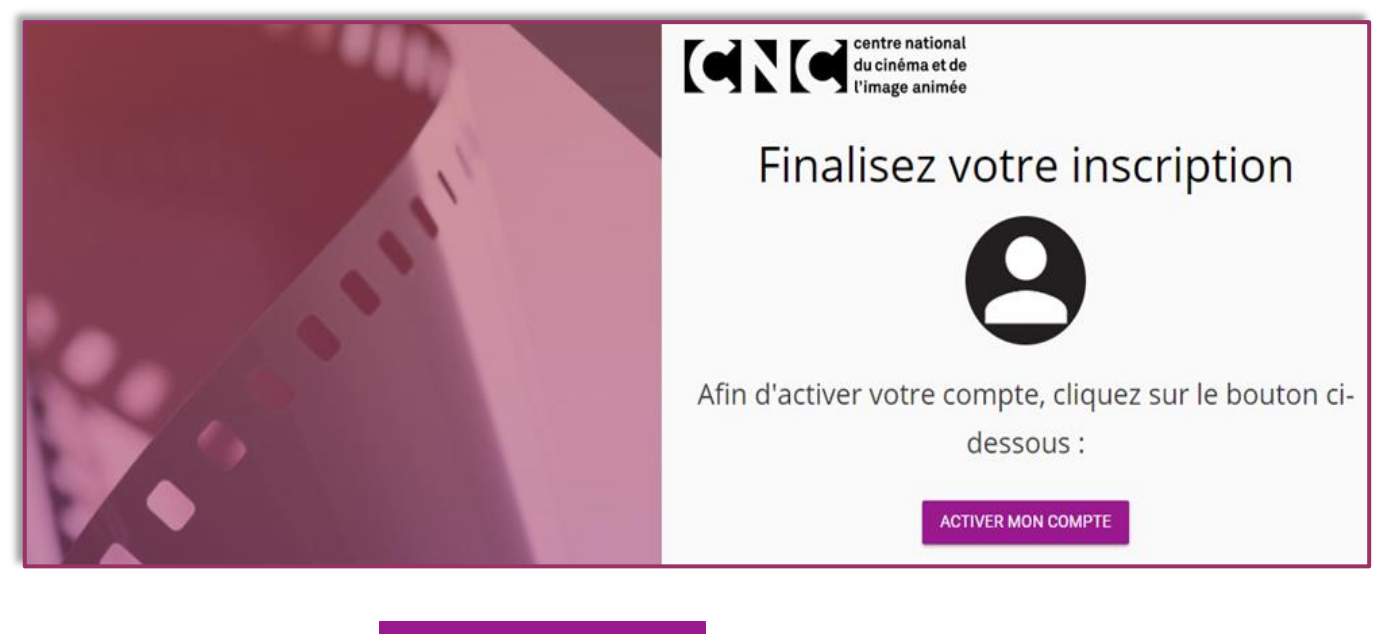

 $\triangleright$  Cliquer sur le bouton **ACTIVER MON COMPTE** pour activer le compte.

# GNG

### <span id="page-5-0"></span>**1.2 Création d'une demande**

 $\triangleright$  Se connecter au lien [https://mon.cnc.fr](https://mon.cnc.fr/) et s'identifier.

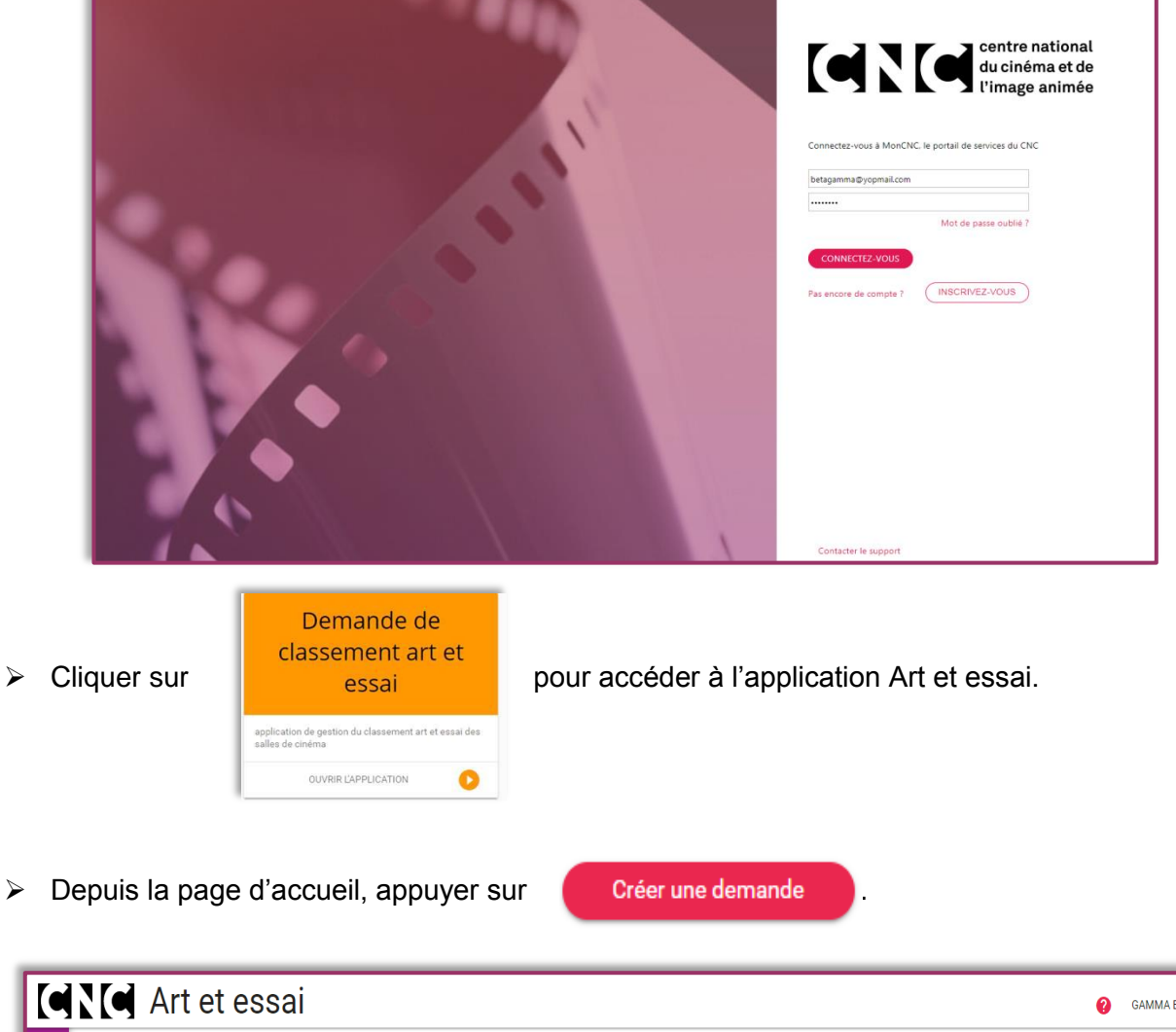

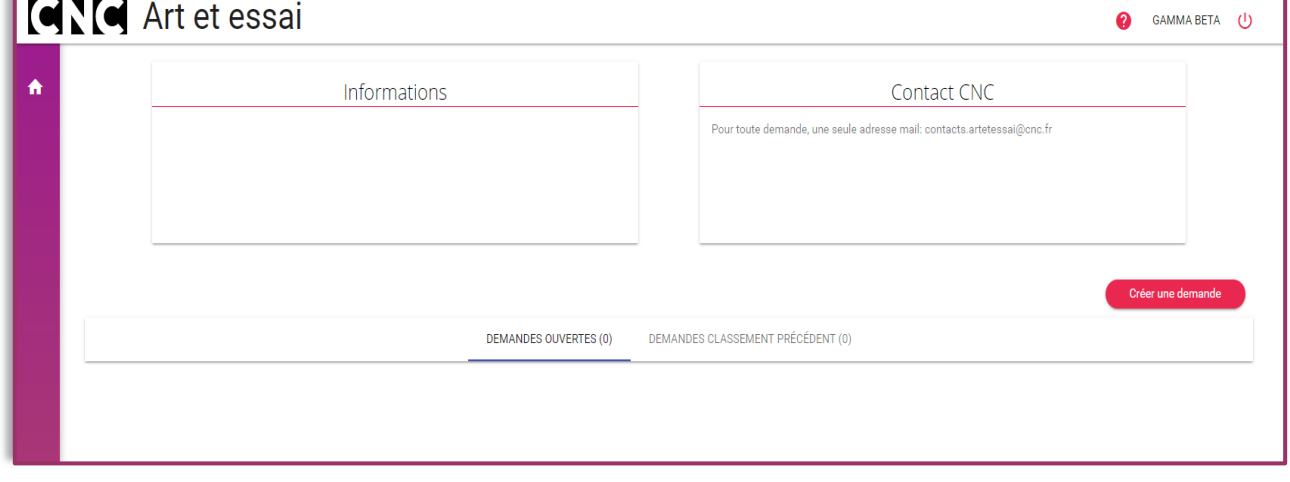

 La partie suivante est la carte d'identité de l'établissement donné, elle n'est pas modifiable directement depuis votre espace.

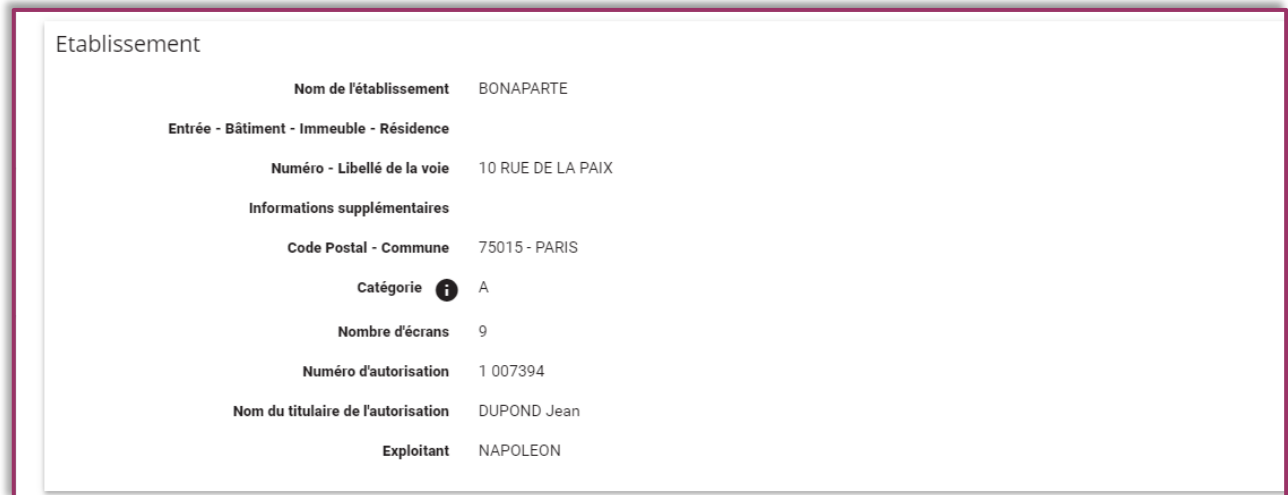

 Remplir la suite avec les informations sur l'exploitation, le contact de la demande et l'adresse à laquelle les courriers liés à la demande devront être adressés.

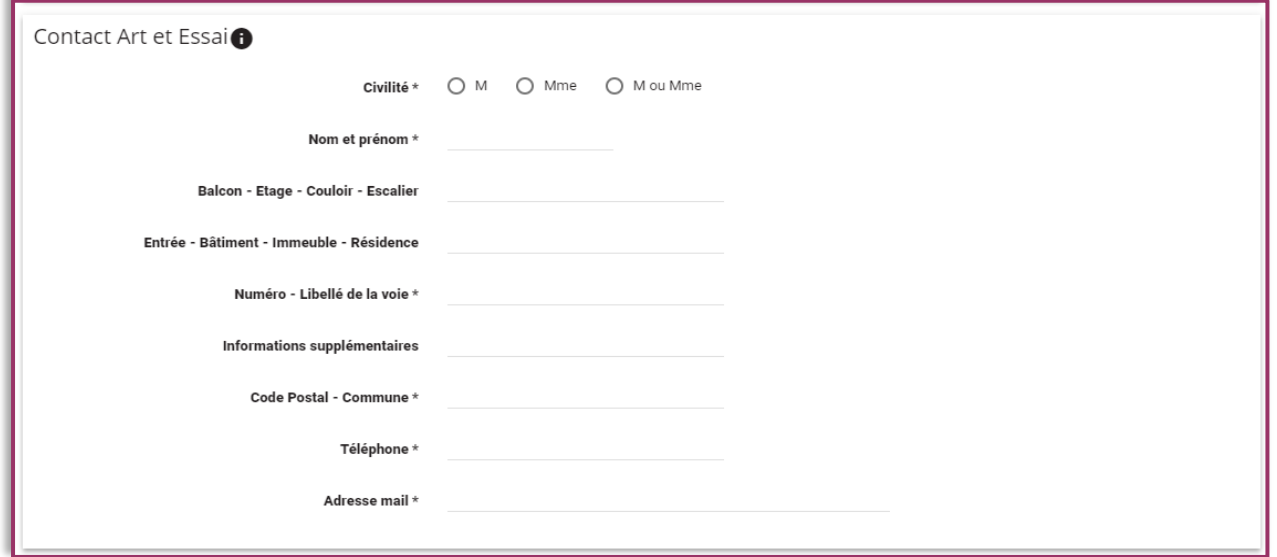

> Indiquer un contact de correspondance différent seulement si la notification de subvention doit être envoyée à un autre organisme, sinon cocher la case *Identique au Contact Art et Essai.*

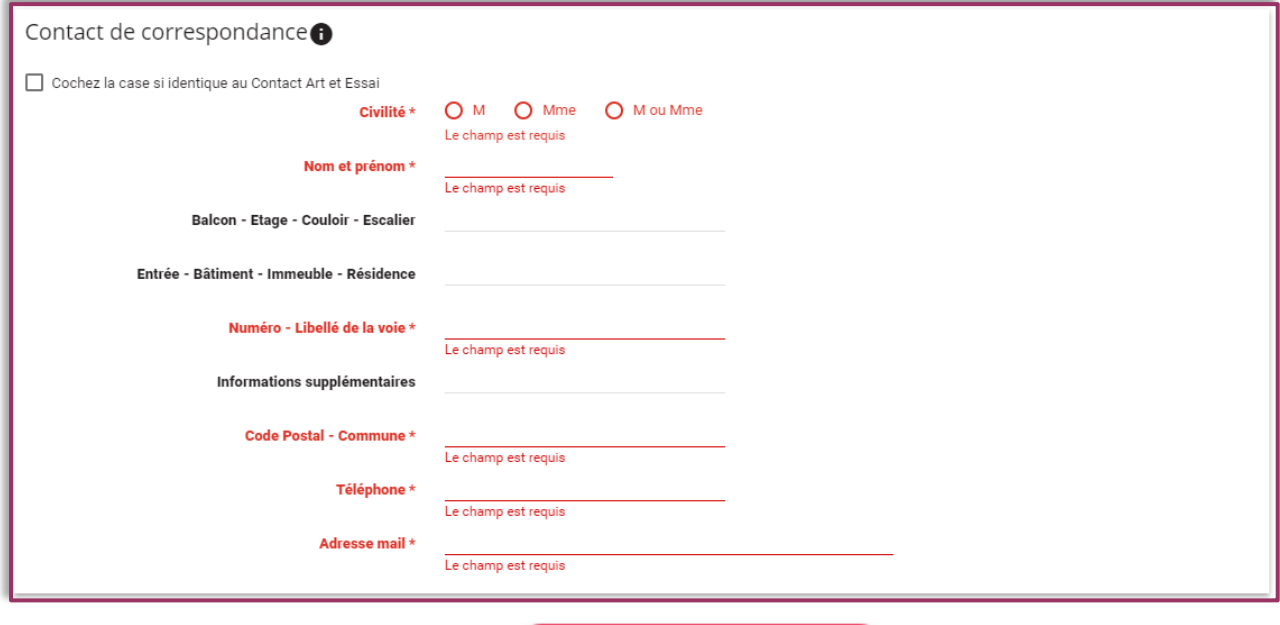

> Créer la demande en cliquant sur **initialiser la demande** 

# **CINC 2 PRINCIPES GENERAUX**

### <span id="page-7-1"></span><span id="page-7-0"></span>**2.1 Le bandeau**

- Le bandeau s'affiche au-dessus de chaque onglet, il donne des précisions sur la demande :
	- l'établissement (cinéma ou tournée)
	- l'année
	- le statut de la demande (en cours de saisie, à compléter, transmise...)

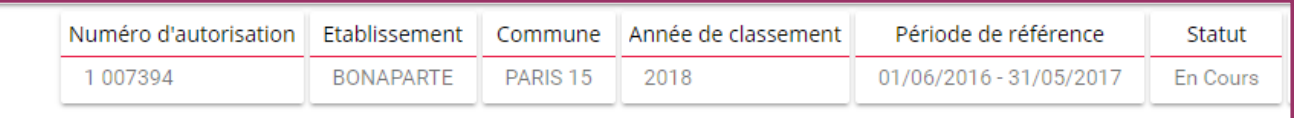

### <span id="page-7-2"></span>**2.2 Messagerie**

 $\triangleright$  Si vous avez un message en attente, ce type de notification rubrique « Détail » de votre demande sur la page d'accueil.

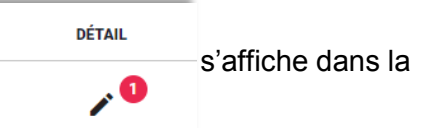

 $\triangleright$  En haut à droite de votre demande, cet onglet permet d'accéder à la messagerie pour communiquer avec les équipes du CNC.

 Cliquer dessus pour voir apparaitre la fenêtre de dialogue et réponde au message puis cliquer sur la croix en haut à droite pour la fermer.

<span id="page-7-3"></span>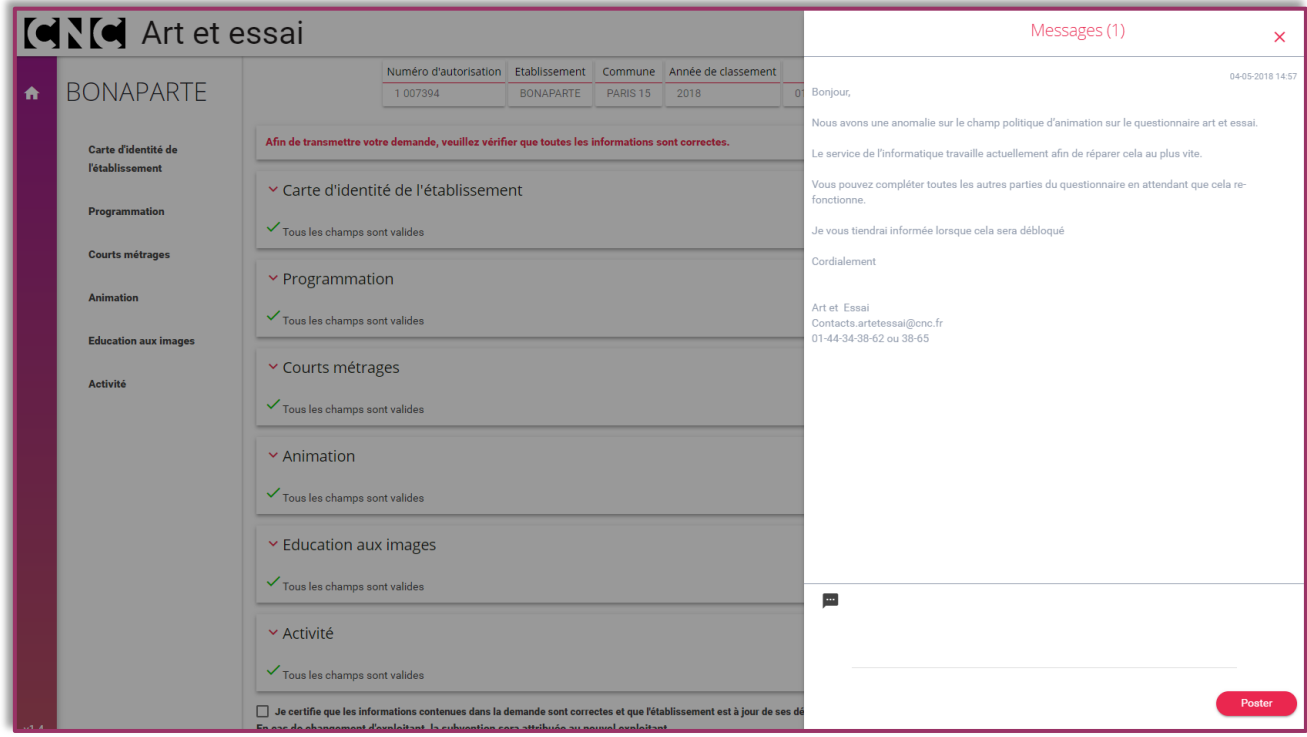

### **2.3 Navigation et déroulé de la demande**

Les différentes rubriques à gauche servent à naviguer sur la demande :

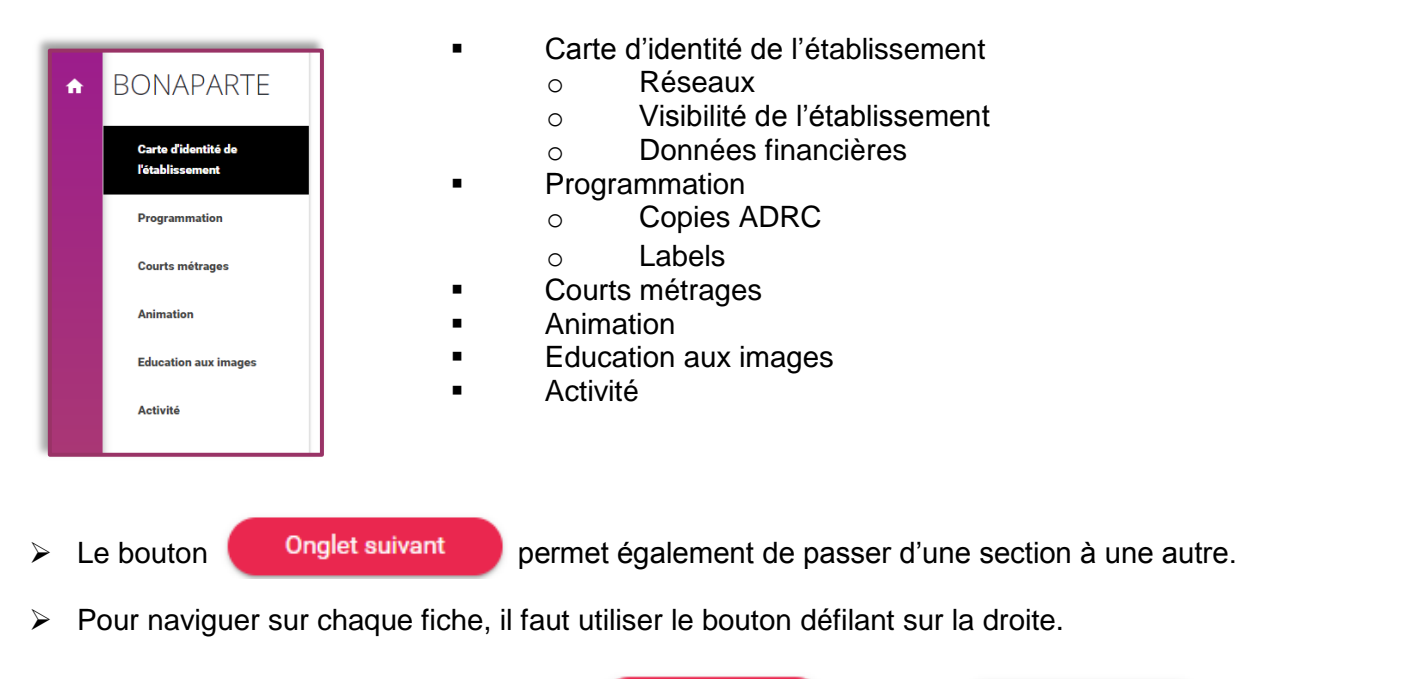

- $\triangleright$  Remplir chaque section en cliquant sur **Modifier** puis sur **Enregistrer** pour valider.
- $\triangleright$  Ce signe permet de faire apparaitre des informations supplémentaires concernant certaines rubriques.
- Pour remplir et modifier certains champs comme dans la rubrique « Animation », une fenêtre s'ouvre par-dessus l'écran principal comme ci-dessous. Cliquer sur la croix en haut à droite pour la fermer.

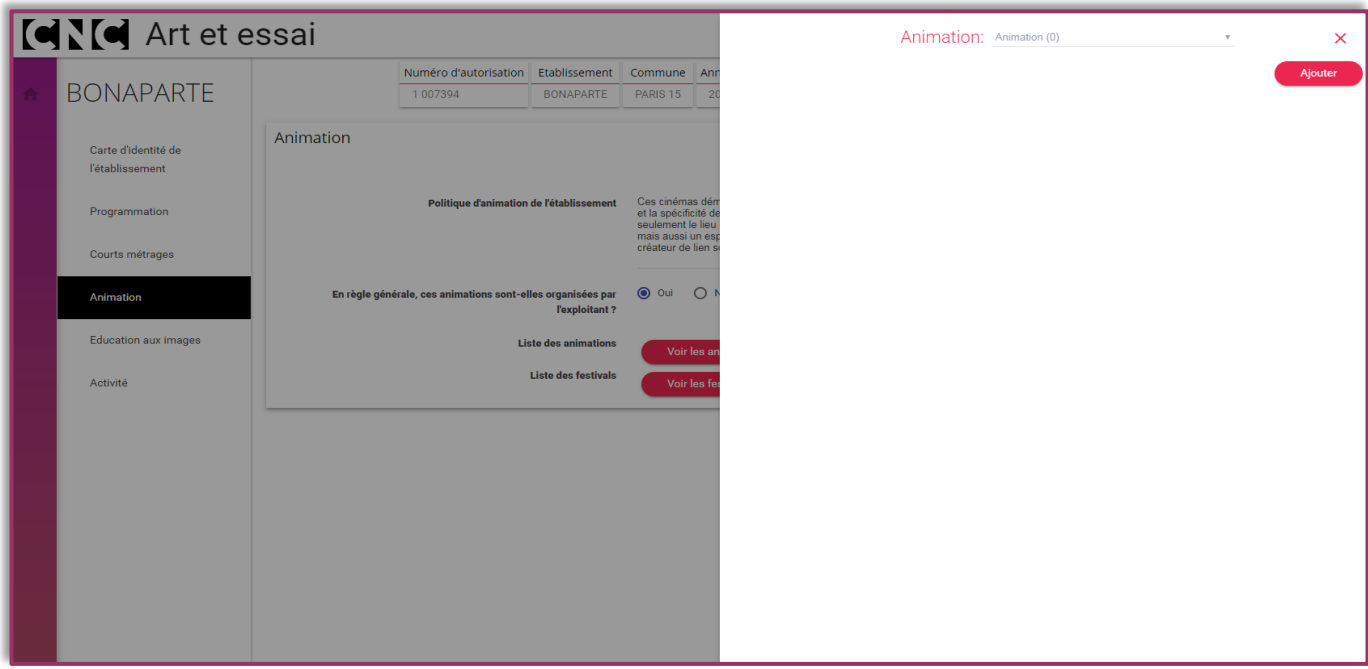

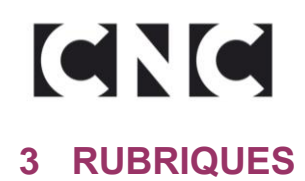

### <span id="page-9-1"></span><span id="page-9-0"></span>**3.1 Carte d'identité de l'établissement**

- Elle correspond aux informations ajoutées lors de l'initialisation de la demande, les adresses de contact sont modifiables en cours de demande.
- $\triangleright$  Remplir ensuite les parties suivantes :
	- Réseaux

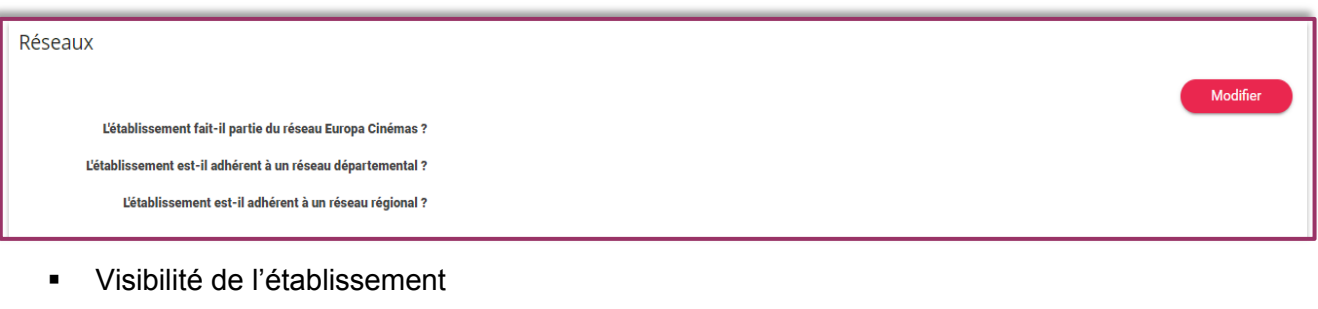

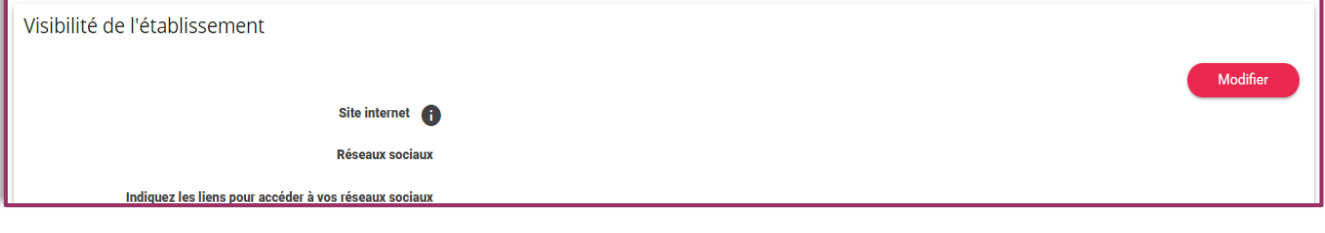

**Données financières** 

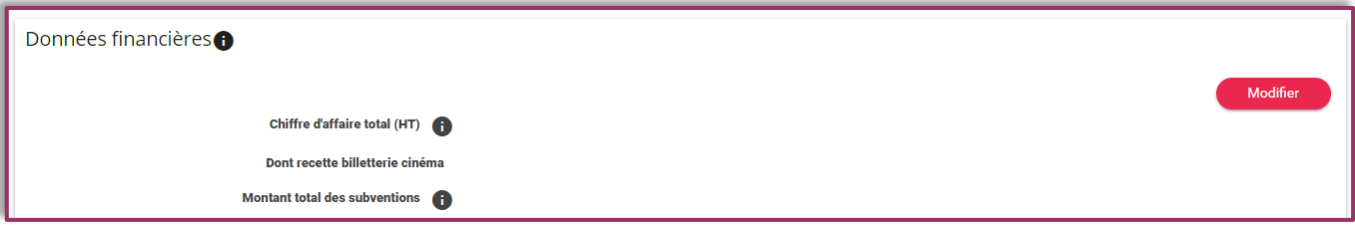

**E** Commentaires

Noter toute précision en rapport avec le questionnaire (notamment sur le bilan financier) dans le champ *Commentaires et/ou observations sur votre établissement.*

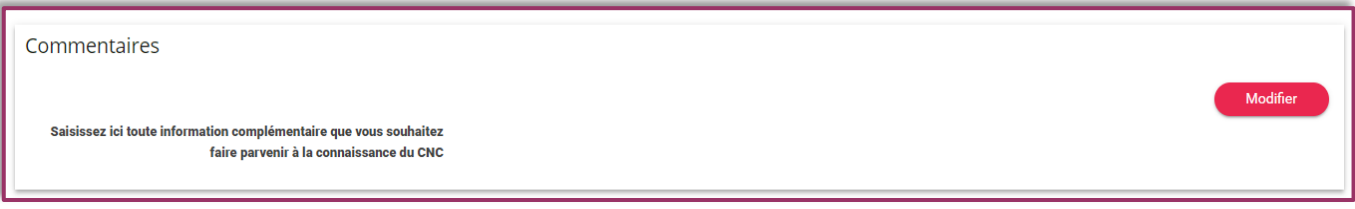

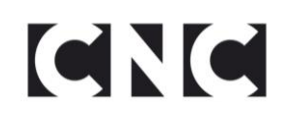

## <span id="page-10-0"></span>**3.2 Programmation**

Présenter synthétiquement la ligne éditoriale de programmation de l'établissement.

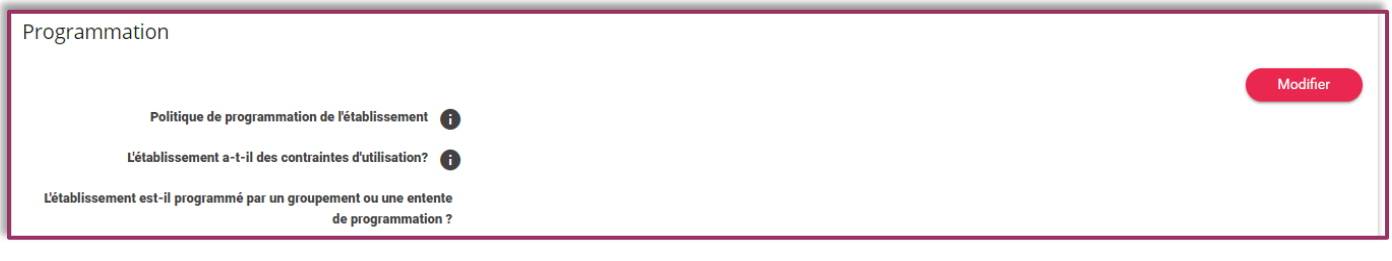

- $\triangleright$  Remplir les parties suivantes :
	- Copies ADRC

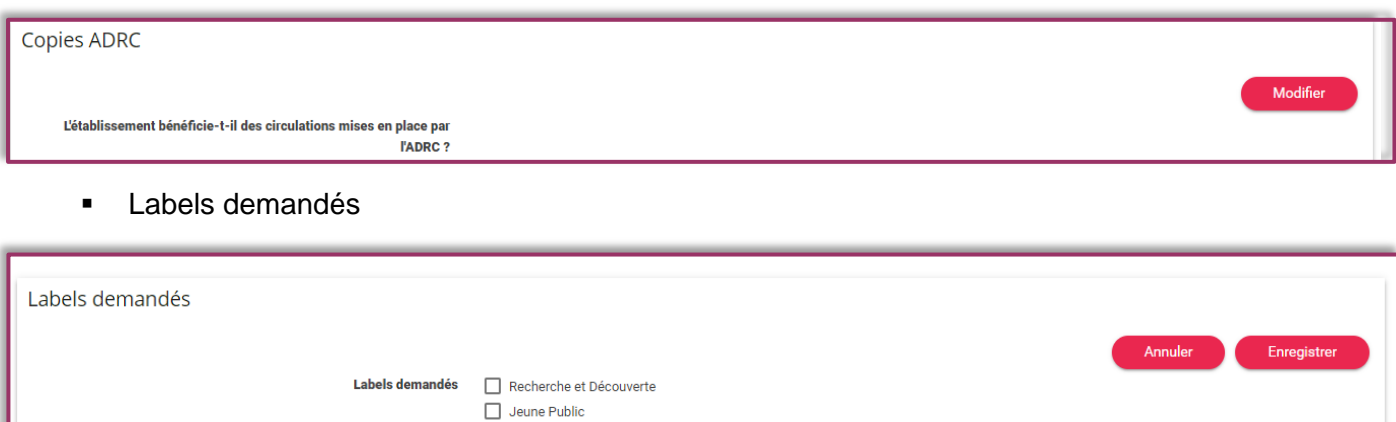

 $\Box$  Patrimoine et Répertoire

#### <span id="page-10-1"></span>**3.3 Courts métrages**

 $\triangleright$  Remplir la partie suivante :

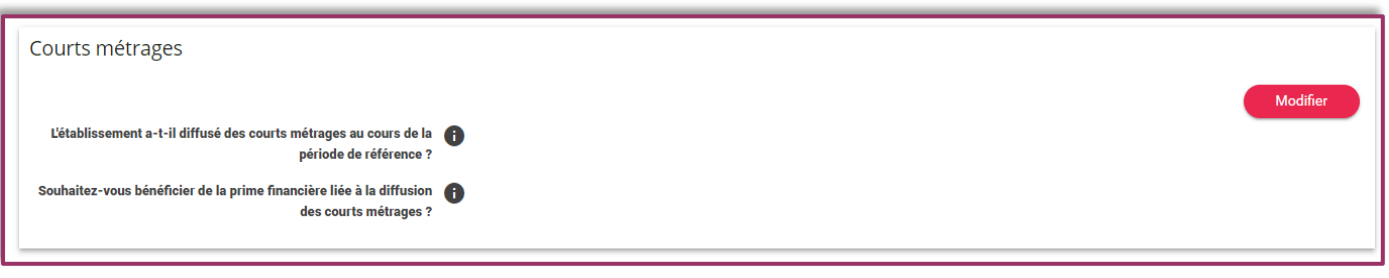

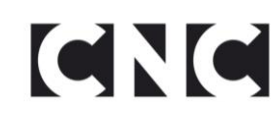

## <span id="page-11-0"></span>**3.4 Animation**

 Remplir le champ *Politique d'animation de l'établissement* à la manière d'une note d'intention globale de l'activité art et essai de l'établissement.

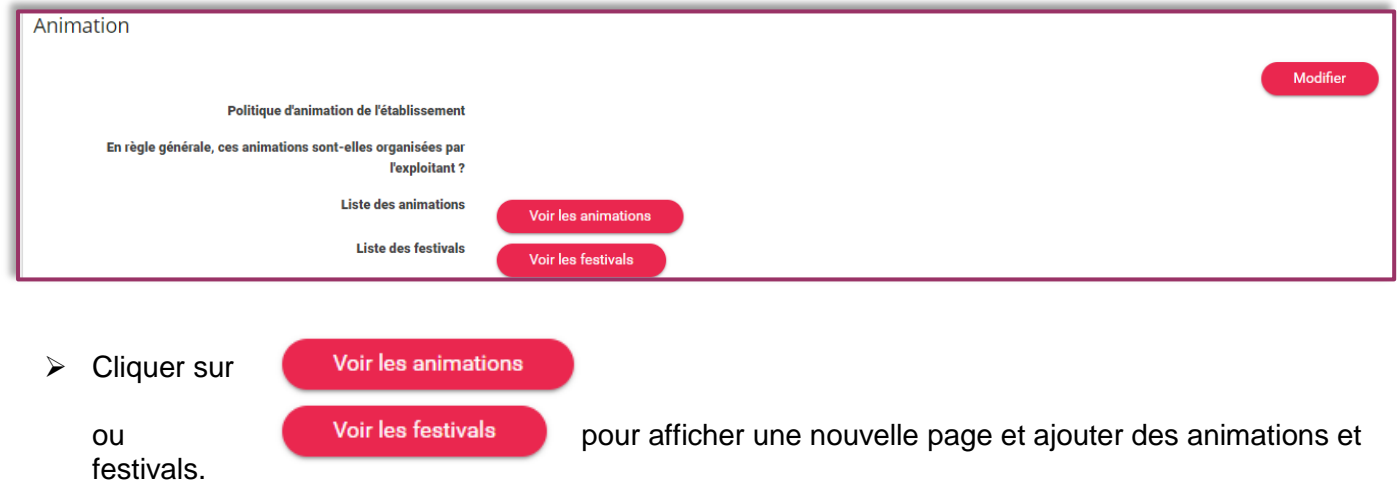

Pour rappel, il est possible de compléter la section d'animation tout au long de l'année.

### <span id="page-11-1"></span>**3.5 Education aux images**

 $\triangleright$  Remplir la partie suivante :

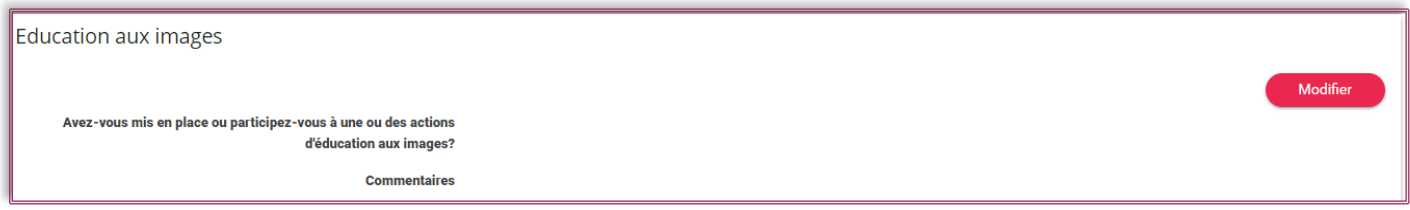

#### <span id="page-11-2"></span>**3.6 Activité**

- Cette partie recense les données prises en compte dans le calcul Art et essai de l'établissement, elle est régulièrement mise à jour par le CNC et n'est pas modifiable lors de la demande.
	- Périodes d'activité

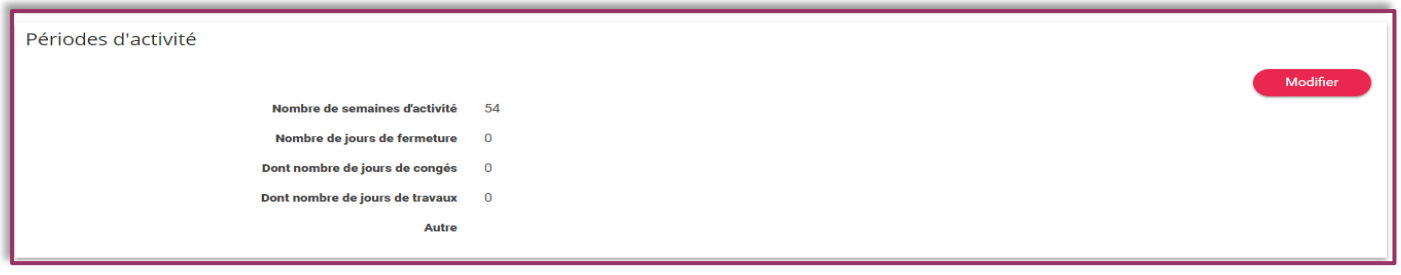

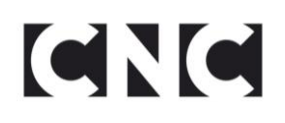

Nombre d'entrées

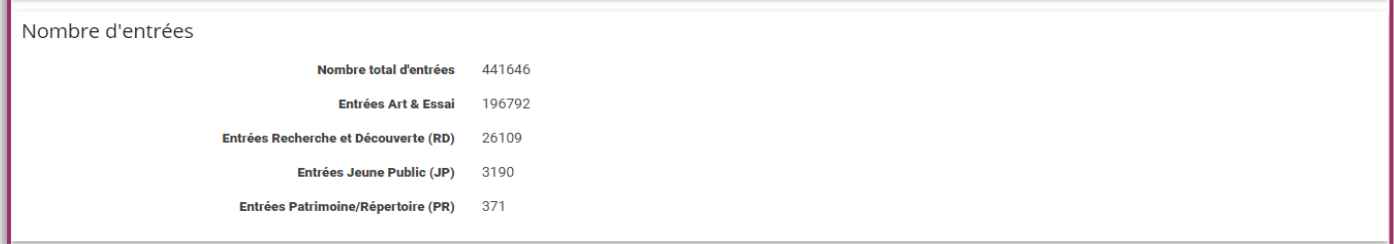

Nombre de films projetés

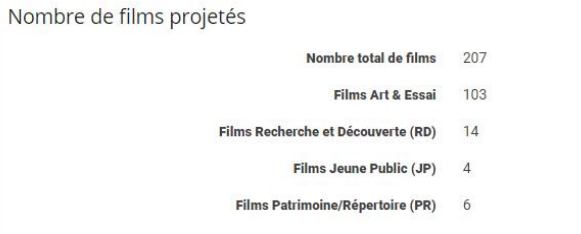

Nombre de séances

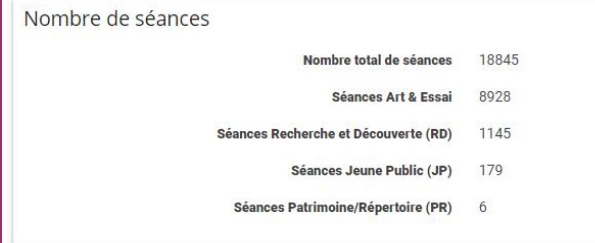

## <span id="page-12-0"></span>**4 VALIDATION DE LA DEMANDE**

- Il est possible à tout moment de retourner sur la demande pour la compléter ou la modifier tant que le statut indique « en cours » ou « à finaliser ».
- > Lorsque le dossier est complet, cocher la case « Je certifie que les informations contenues dans la demande sont correctes... » puis cliquer sur **Fransmettre** pour le faire parvenir au CNC.

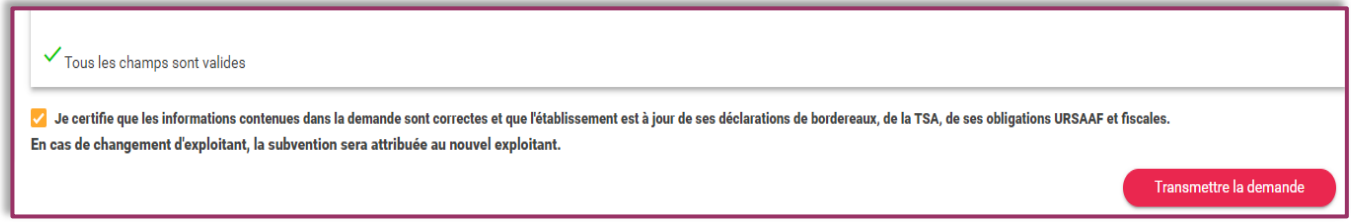

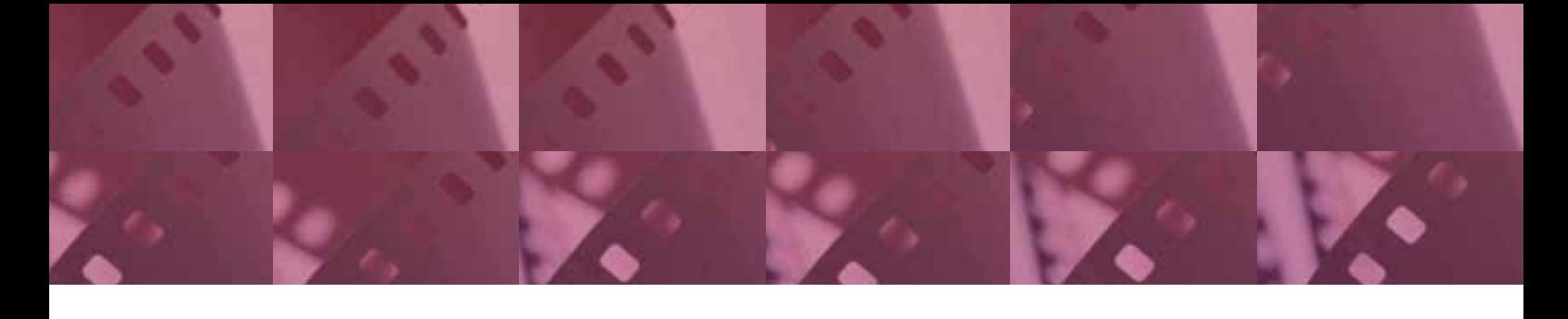

contact contacts.artetessai@cnc.fr

centre national du cinéma et de l'image animée (CNC) www.cnc.fr

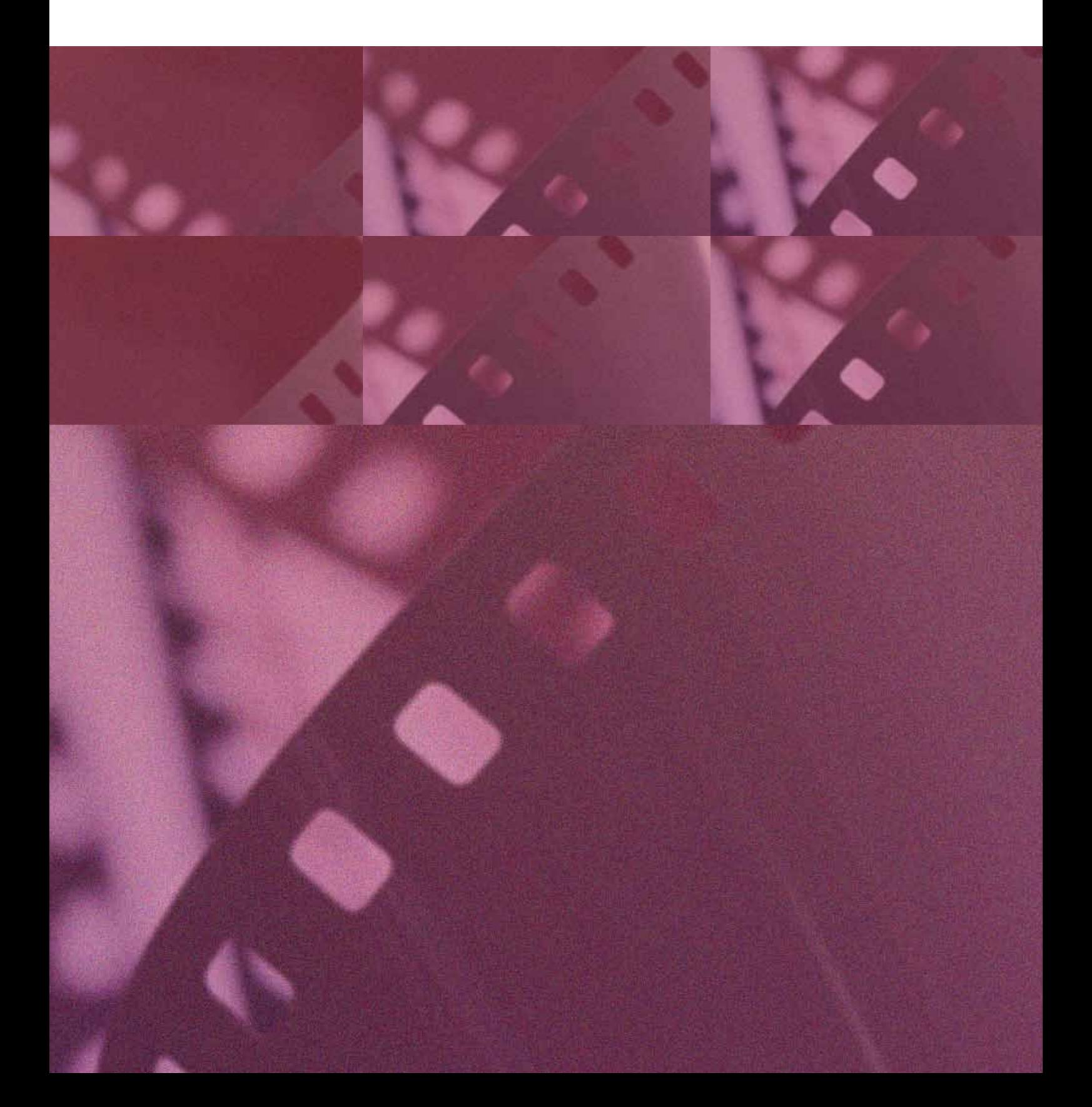